## WiFiRanger **Osprey** LTE WiFi Router | Requires Winegard Air 360+

# **INSTALL & QUICK START GUIDE**

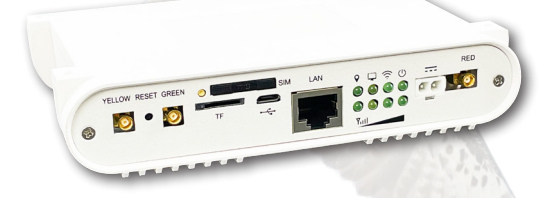

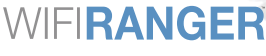

A WINEGARD' COMPANY

www.WiFiRanger.com

## **INSTALL GUIDE**

- Confirm you own a Winegard Air360+. Remove the Osprey from it's packaging. You will see the Osprey, mounting plate, screws and adhesive tape for mounting to the RV ceiling. 1
- Locate the Pre-Wire cap in the ceiling of your RV and remove the cap. 2
- Confirm there are 4 wires to plug into the Osprey: Red, Yellow, Green and a Black power cable. 3
- Attach the Osprey mounting plate using the tape and screws, using the existing screw holes from the Winegard Air 360+ ceiling port access. 4
- Connect the wires to the proper ports by color on the Osprey. 5
- Attach the wire housing to the Osprey mounting plate. 6
- Attach the Osprey to the mounting plate following the diagram on the bottom of the mounting plate. 7
- Power the Air360+ unit on. 8

## **QUICK START GUIDE**

1

Wirelessly connect a device (phone, tablet, laptop) to the **Osprey's** broadcast

- a. Find **PVt.WiFiRanger\_Osprey.XXYY** network
- b. Enter **password changemenowXXYY** when prompted

### **Deducing Osprey Password**

Replace **XXYY** with the four numbers that are shown at the end of the broadcast to deduce the Password of your Osprey. For example; if your phone, tablet or computer sees the broadcast Pvt.WiFiRanger\_Osprey.**5678** you would deduce the following: **PASSWORD**: "changemenow**5678**"

- Open a web browser on the device you just connected to the **Osprey's** network with 2
	- a. In the address bar on your browser, type in and go to **http://mywifiranger.com**
	- You should now be on the **Osprey's** Control Panel.
	- You can get the **Osprey** connected to the internet using WiFi
		- a. On **"Main"** tab of the Control Panel, press the scan button to scan for networks, then connect to the desired broadcast in the list below.
		- b. You have to enter a password to connect to the network

#### *Recommended Configuration Changes*

- A. As soon as you're on the control panel, change your default SSID and WPA key to something only you would know, in the **"WiFi"** tab. The default credentials are well known, and you don't want just anyone accessing your Internet.
- B. Turn on **"Failover"** located in the **"Setup"** tab
- C. Turn on **"Usage Tracking"** located in the **"Usage"** tab

3 4

# WiFiRanger **Osprey**

LTE WiFi Router | Fast and Secure

### **SCAN TO DOWNLOAD OUR USER GUIDE**

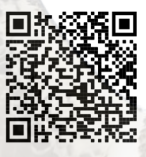

### SUPPORT HOURS AND CONTACT INFORMATION AVAILABLE ON

https://wifiranger.com/support/#contact

#### PHONE

208.321.5544

### EMAIL

support@wifiranger.com

MAILING ADDRESS 943 W Overland Road | Suite 144 | Meridian ID 83642

### WIFIRANGER

A WINFGARD' COMPANY

www.WiFiRanger.com